# WhatsApp Business

### ¿Cómo crear catálogos de productos?

### ¿Qué son los catálogos en WhatsApp?

Los catálogos en WhatsApp son una de las nuevas funcionalidades de la aplicación WhatsApp Business parecidas a la que podemos encontrar en otras redes sociales. Su objetivo es servir de vidiera de productos y servicios sin la necesidad de contar con una página web.

## ¿Cómo crear un catálogo de productos en WhatsApp Business?

WhatsApp busca facilitar la vida de los usuarios y por ello todas las funcionalidades de la aplicación se caracterizan por ser de uso fácil. ¡Crear un catálogo no iba a ser menos! Para ello, sigue los siguientes pasos:

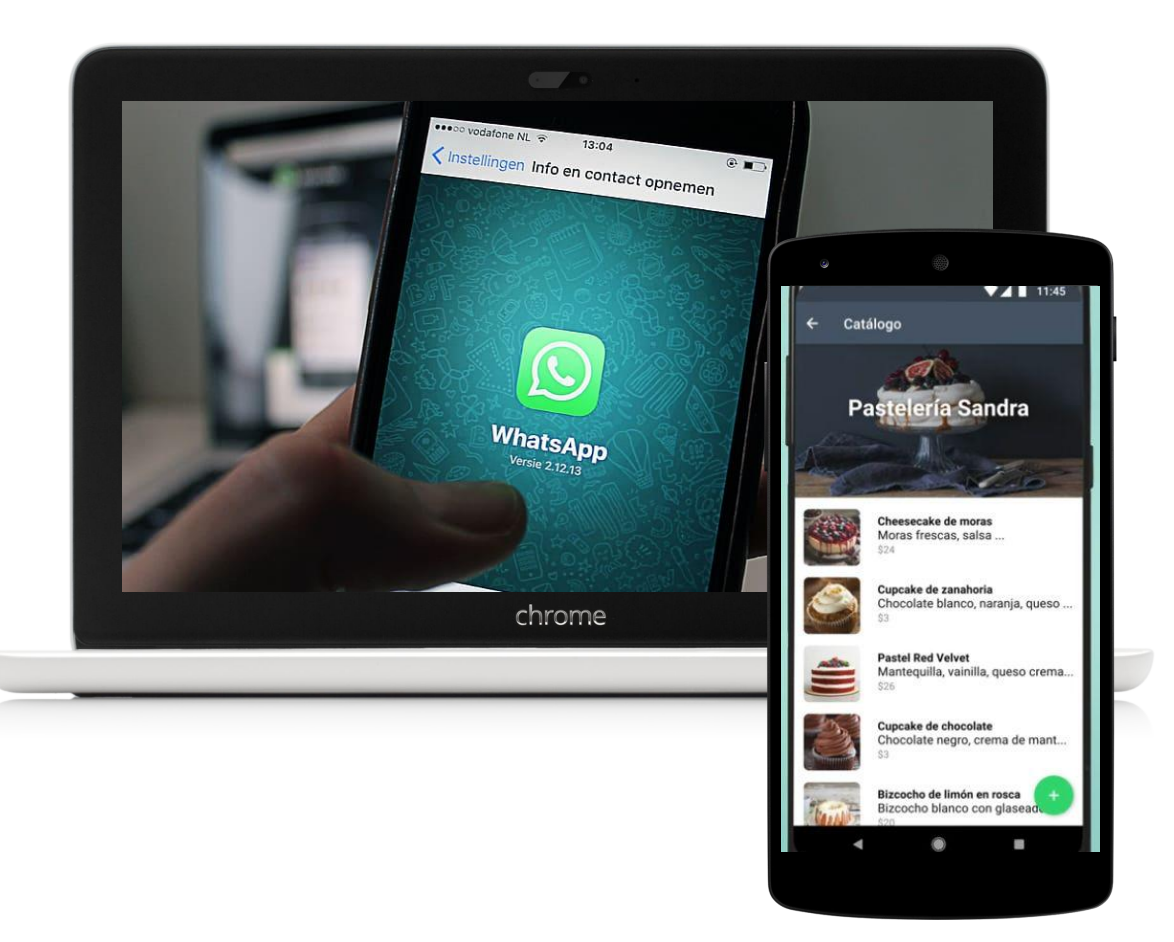

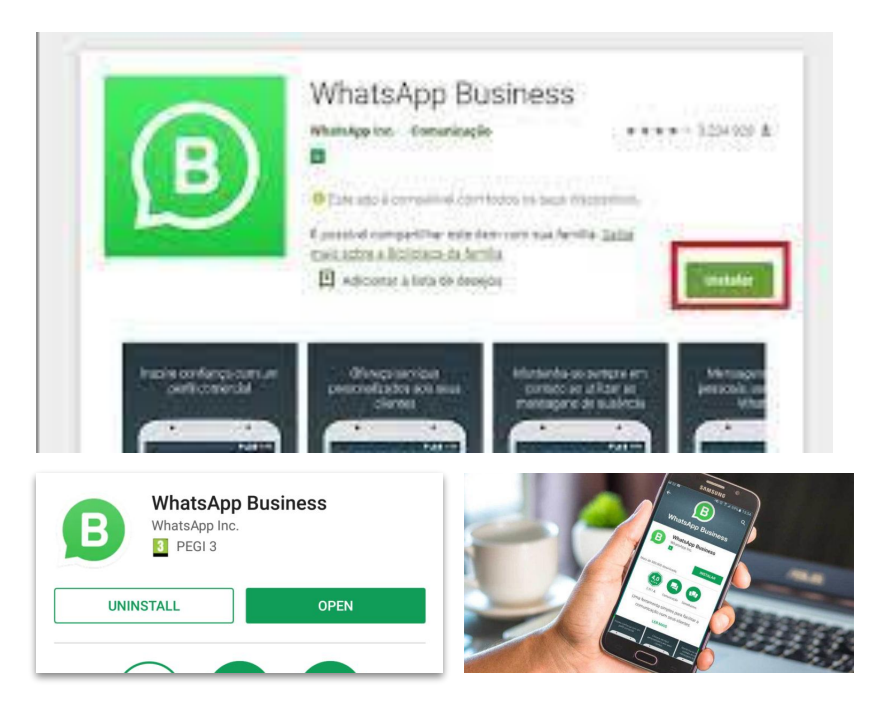

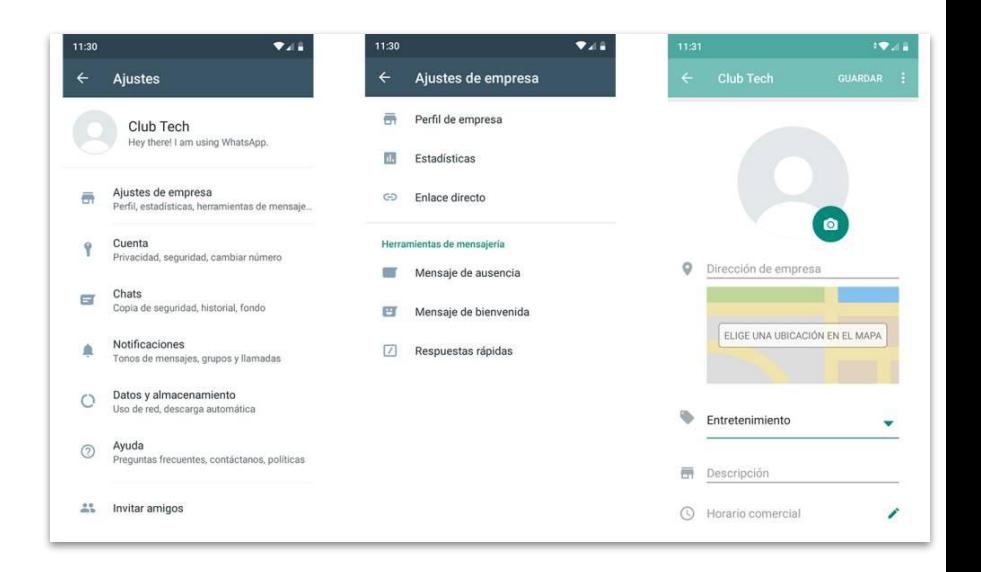

#### **1. Descarga la app WhatsApp Business**

El primer paso para crear catálogos es descargarse la aplicación WhatsApp Business, una aplicación apta para iOS y Android.

#### **2. Crea un perfil de empresa**

A continuación, debes crear un perfil de empresa completando la información más relevante de la misma: página web (si tienes), email de contacto, ubicación de la empresa, etcétera.

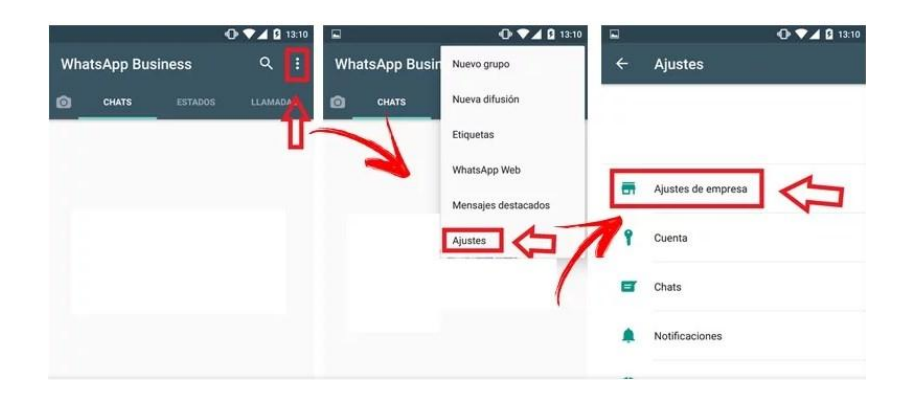

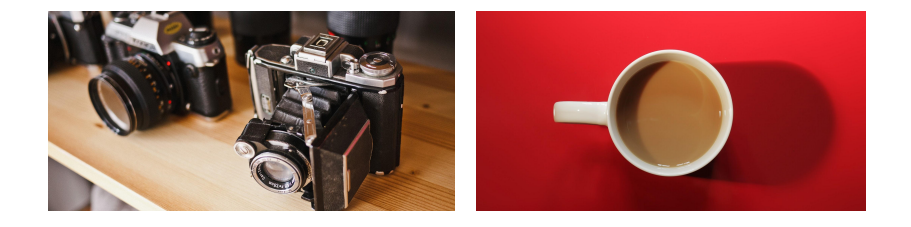

#### **3. Ajustes**

Dirígete hacia la pestaña de ajustes, concretamente en Ajustes Business y selecciona la opción de 'catálogo'.

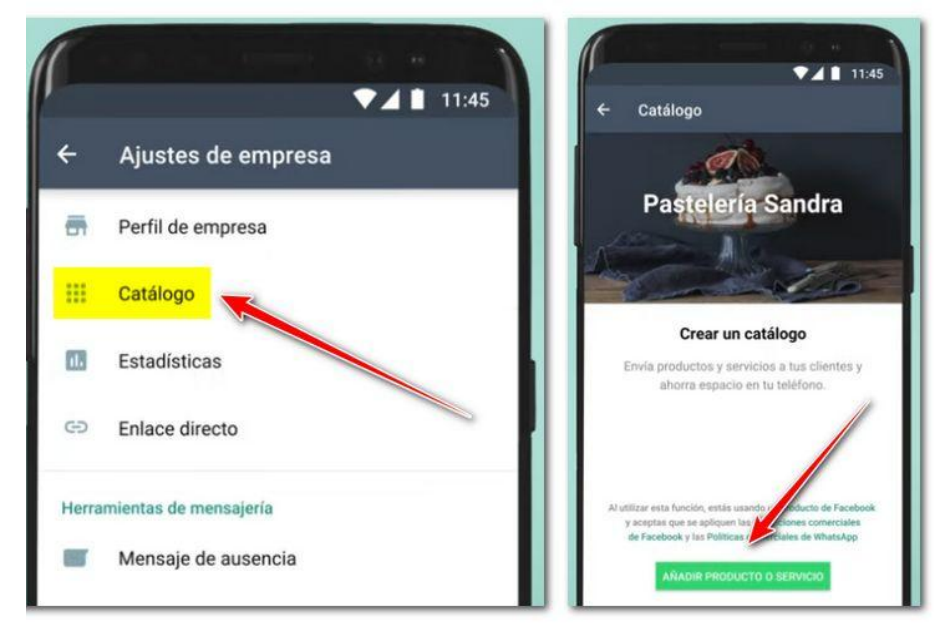

#### **4. Crear nuevo catálogo**

Una vez hagas clic en catálogo, tendrás la opción de ver los catálogos que has creado o bien la opción de crear un nuevo catálogo.

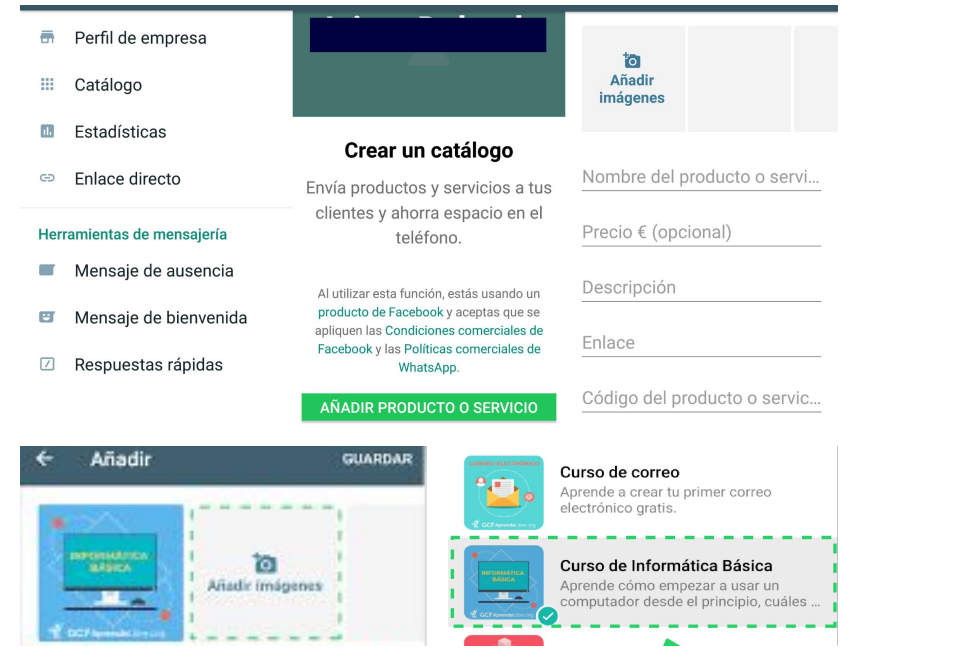

#### **5. Añadir productos o servicios**

Ahora, sobre un catálogo creado o sobre un nuevo catálogo puedes añadir productos o servicios nuevos para tus clientes. Sube las imágenes correspondientes a cada producto haciendo clic sobre el icono (+) y listo.

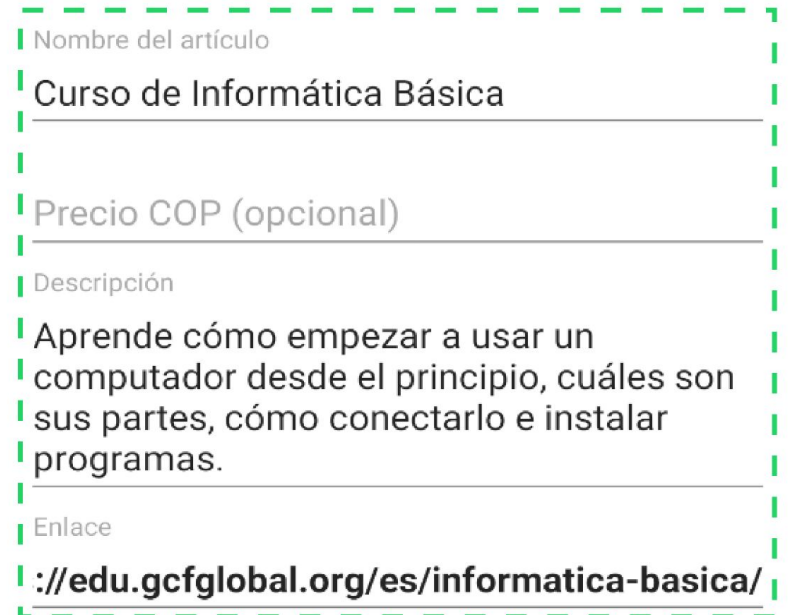

#### **6. Optimizar los productos**

Es el momento de optimizar los productos de tu catálogo de WhatsApp: pon el nombre, una breve descripción del producto… ¡toda la información necesaria para tu cliente! Y no te olvides de guardar.

Cómo eliminar un producto o servicio del catálogo

Abre la aplicación WhatsApp Business > toca **Más opciones** > **Ajustes** > **Ajustes de empresa** > **Catálogo**. Mantén presionado el dedo sobre la imagen del producto o servicio que deseas eliminar. Toca el ícono **Eliminar**; luego, toca **SÍ**.

También puedes seleccionar la imagen del producto o servicio que deseas eliminar. Luego, toca **Más opciones** > **Eliminar** > **ELIMINAR**.

**Nota**: Todas las imágenes que se cargan al catálogo están sujetas a revisión. Esta revisión ayuda a confirmar que la imagen, el producto o el servicio cumplan con la Política de comercio de WhatsApp.

Si se rechaza un producto o servicio del catálogo, aparecerá un signo de exclamación de color rojo junto a la imagen. Si consideras que esto no está bien y deseas solicitar otra revisión, sigue estos pasos:

- 1. Selecciona el producto o servicio rechazado para ver detalles.
- 2. Toca solicitar otra revisión.
	- a. Toca MÁS INFORMACIÓN para revisar la Política de comercio.
- 3. Escribe el motivo de la solicitud en el campo de texto.
- 4. Toca Continuar.

Consejos para cargar todos los productos que deseas

No es fácil cargar cada producto uno a uno y más si no te da la opción de una carga masiva con un archivo .txt o .xls

Por lo tanto, es necesario seguir algunos de estos consejos para poder OPTIMIZAR tu tiempo y aprovechar el máximo de esta herramienta:

- Si eres de las marcas que tienen más de 20 productos, es necesario PRIORIZAR y seleccionar los productos según tu objetivo, si tienes mucho inventario de tu producto de alta rotación, es lo primero que debes publicar, si tienes mucho inventario, PERO es un producto de baja rotación, puedes crear un espacio especial para crear PROMOCIONES u OFERTAS.
- Ten de manera clara la información que vas a incorporar cada ficha y las imágenes que deseas mostrar y así tener a la mano, a la hora de cargar datos.

### ¡Gracias por completar éste tutorial!

**Viviana García**

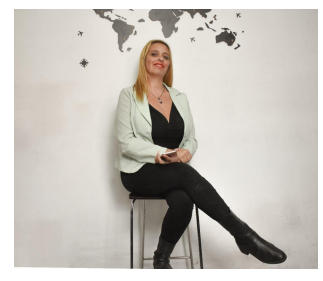

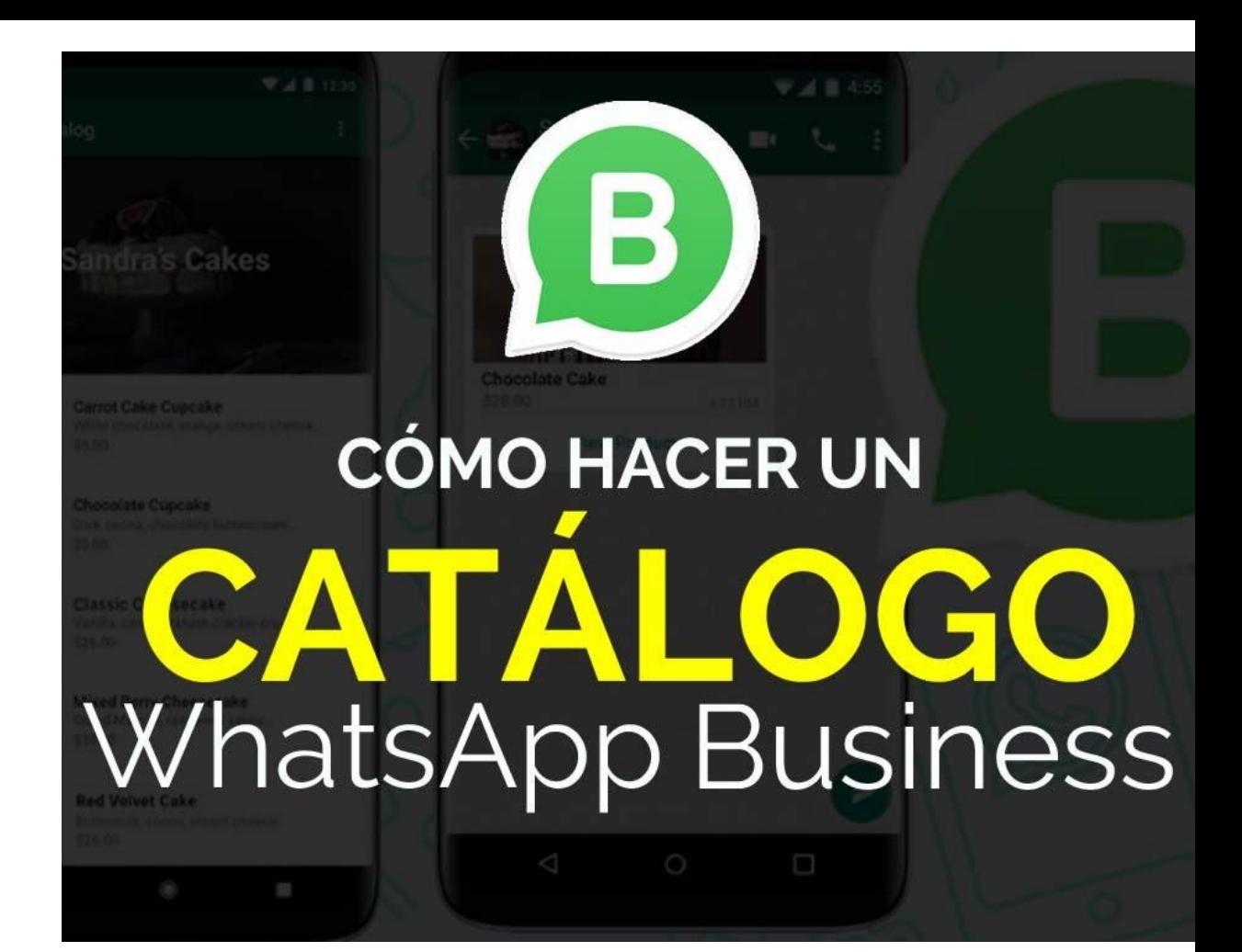